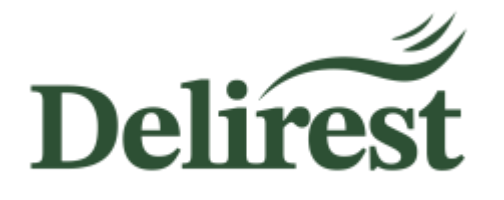

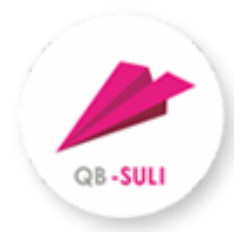

# Felhasználói útmutató

A Gustave Eiffel Francia Óvoda, Általános Iskola és Gimnázium web alapú menürendszerének használatához

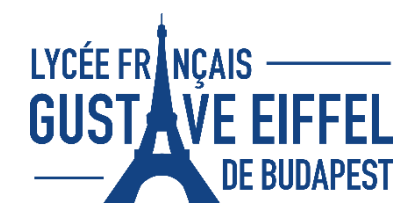

# Tartalomjegyzék

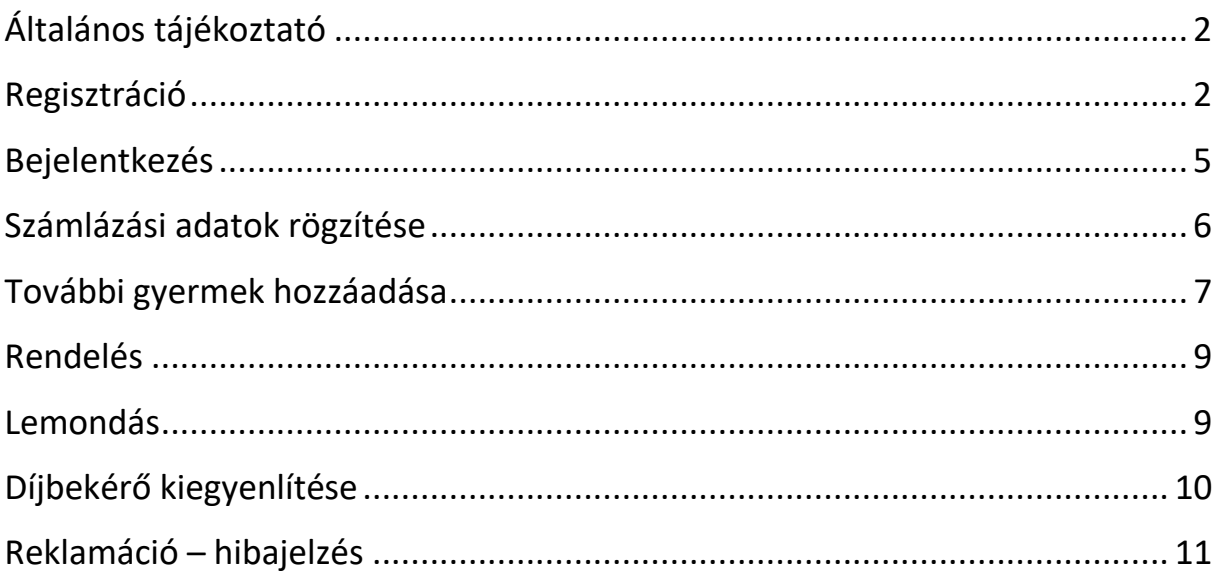

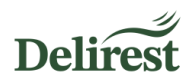

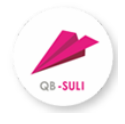

# <span id="page-1-0"></span>**Általános tájékoztató**

A Delirest Kft. az étkezési szolgáltatással kapcsolatos fizetési kötelezettségek kezelését és az egyéb kapcsolódó ügyintézési lehetőséget a Quadro Byte Zrt. szoftverén keresztül biztosítja. **A platformra történő bejelentkezés tehát kötelező ahhoz, hogy gyermeke, a Budapesti Francia Iskola tanulója részt vehessen az iskolai étkeztetésben.**

### <span id="page-1-1"></span>**Regisztráció**

o A webes ügyintézés használatához nyissa meg böngészőjében a [https://lycee.qb.hu/o](https://lycee.qb.hu/)ldalt:

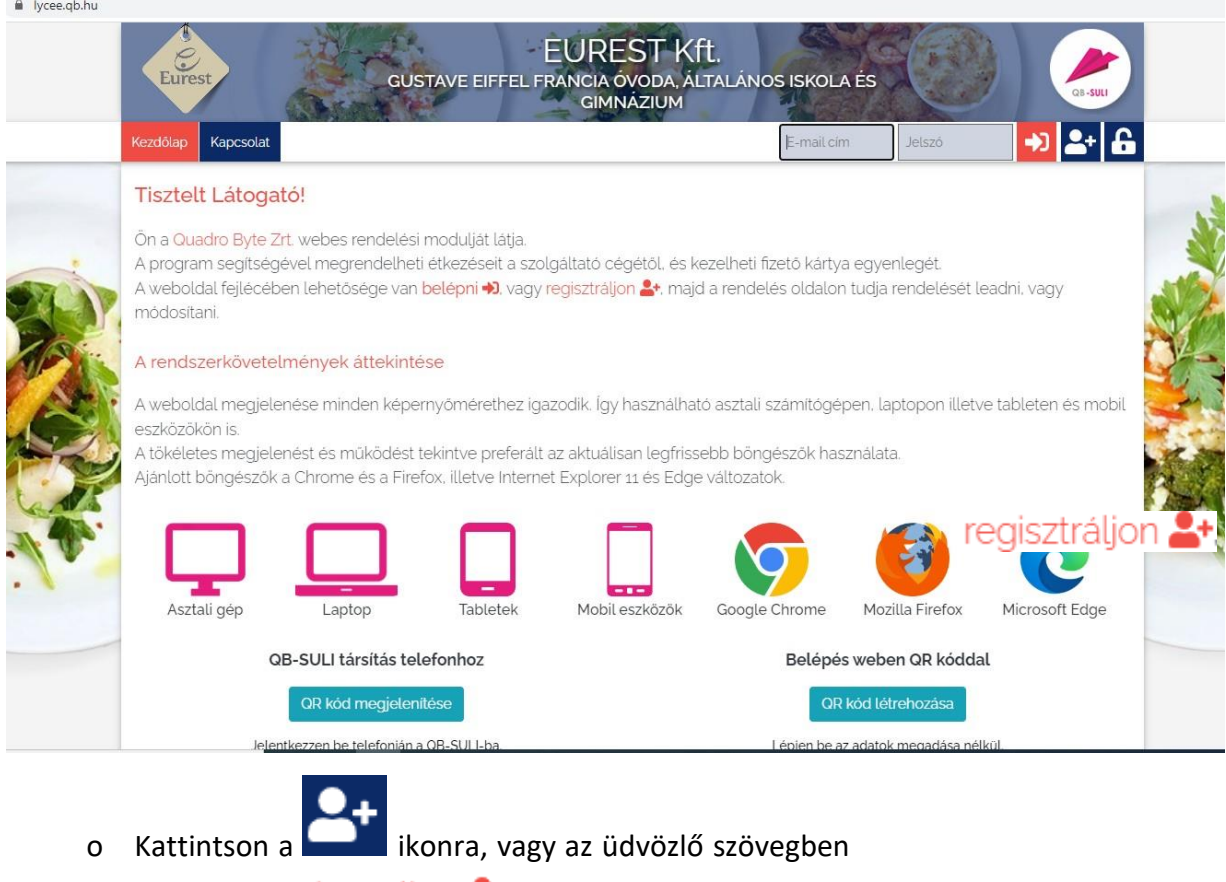

található regisztráljon <sup>2+</sup> feliratra.

o Az azonosító mezőbe írja be a gyermeke Eduka kódját.

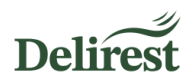

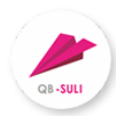

A Budapesti Francia Iskola minden diákja rendelkezik egy egyedi Eduka azonosítóval (formája: 12345S1234). Az Eduka az a felület, amit gyermeke beiratkozásakor is használt. Az azonosító megtalálásához, lépjen be a felületre a "Tanulói és szülői információk" fülbe.

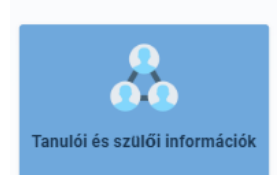

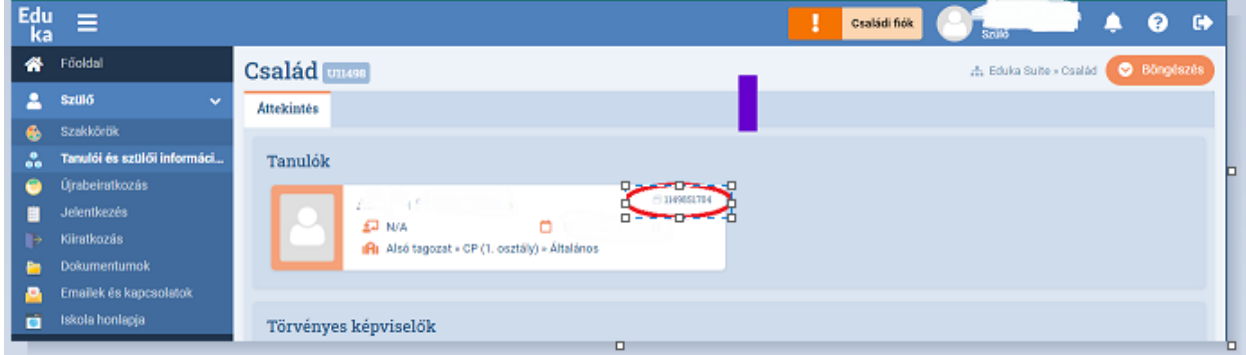

o Az e-mail cím mezőbe adja meg azt az e-mail címét, amit az iskolába történő beiratkozáskor használt.

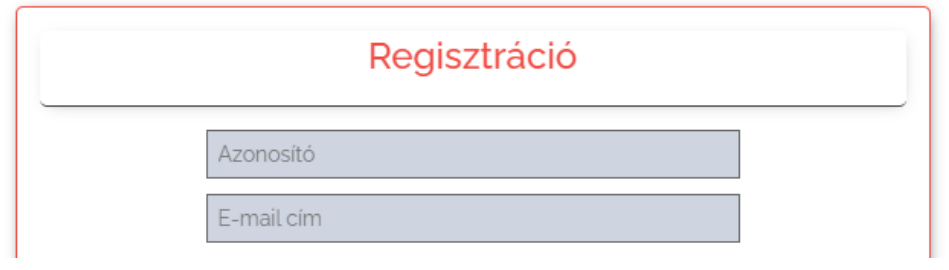

- o A rendszer használatához és az étkezés igénybevételéhez átolvasás után el kell fogadnia általános szerződési feltételeinket és adatvédelmi tájékoztatónkat.
- o Töltse ki a szürke mezőt a felette látható ellenőrző kód megadásával, majd nyomja mega Regisztráció gombot.

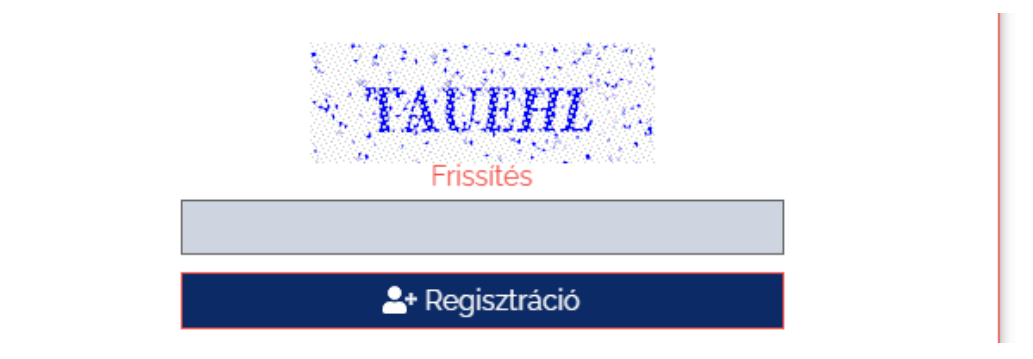

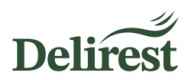

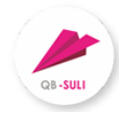

o Kattintson gyermeke nevére, ekkor kékre változik annak háttere. Adja meg jelszavát és annak megerősítését, majd nyomja meg a Regisztráció gombot.

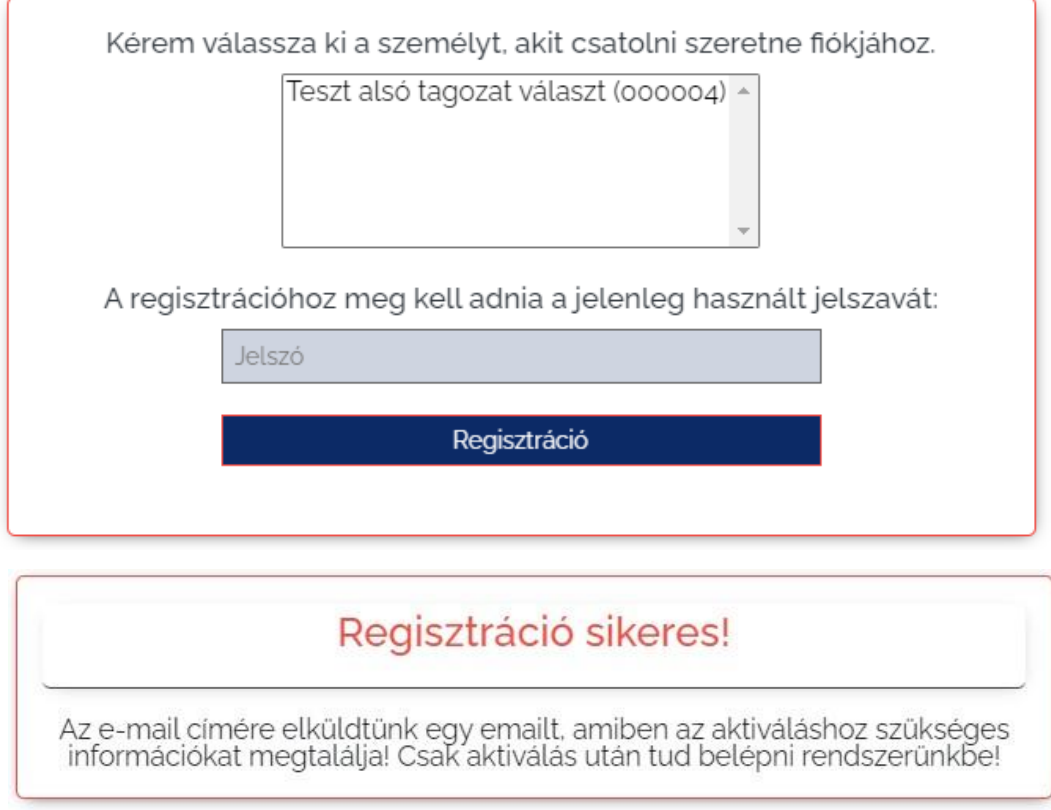

<span id="page-3-0"></span> **A rendszerben e-mail címe rögzítésre került, a belépéshez azonban még szükség van az e-mailcím aktiválására. Kérjük, lépjen be postafiókjába és az aktiváló levélben leírtak szerint járjon el.**

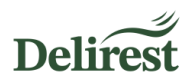

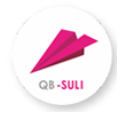

# **Bejelentkezés**

A webes ügyintézés használatához jelentkezzen be a <https://lycee.qb.hu/> oldalon:

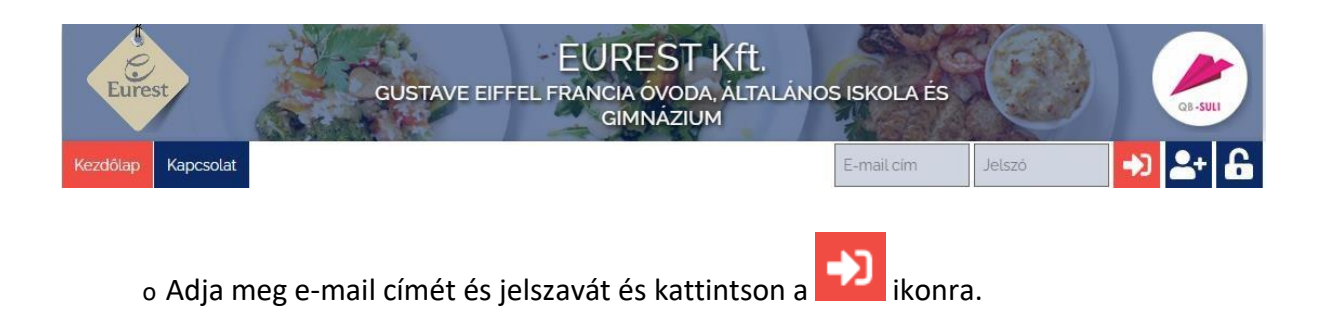

#### **Bejelentkezés után a következő menüpontokat érheti el:**

Menü rendelés

Ez a felület lehetővé teszi, hogy megtekintse milyen ételeket ehet gyermeke, itt tud rendelni, illetve lemondani ebédet.

Pénzügyi adatok -

Itt találja az étkezéssel kapcsolatos számlákat, díjbekérőket.

Ebben a menüpontban tud számlázási és egyéb adatokat rögzíteni, Személyes adatok v jelszót módosítani, és aregisztrált e-mail címhez további gyermeket

társítani.

<span id="page-4-0"></span>Amennyiben nem szeretne közvetlenül levelet küldeni a [francia@delirest.hu](mailto:francia@delirest.hu) Kapcsolat címre, ezen menüponton keresztül is továbbíthatja részünkre üzenetét.

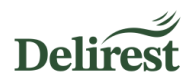

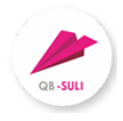

# **Számlázási adatok rögzítése**

#### **Kötelezően meg kell adnia számlázási adatait, melyet az alábbiak szerint tud megtenni:**

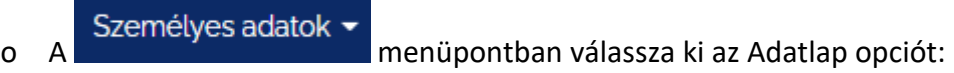

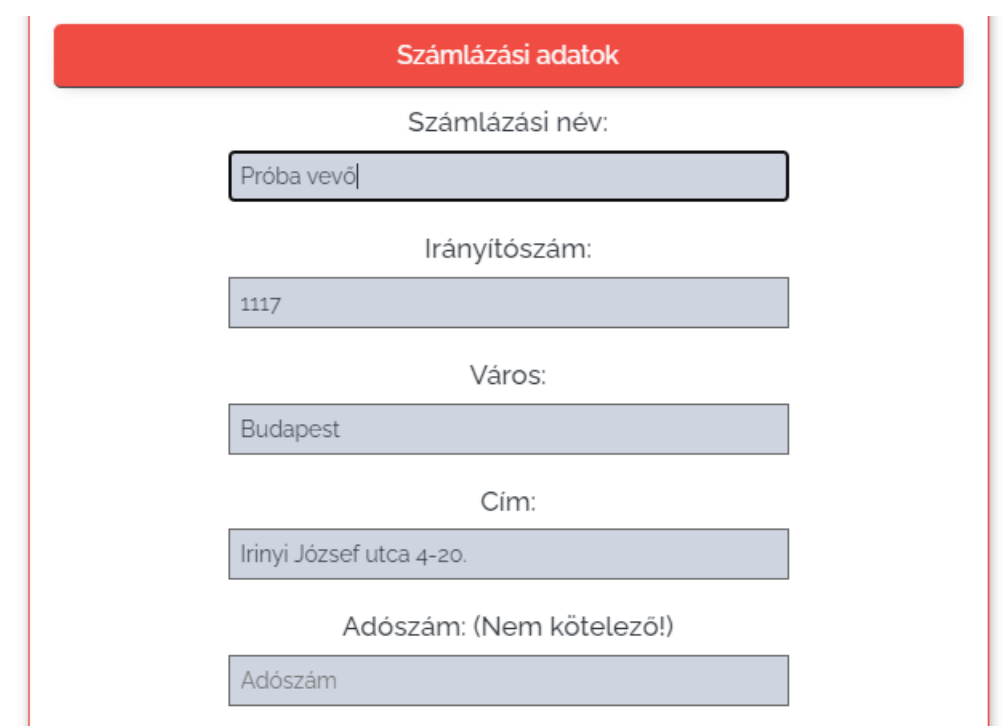

o Módosítsa az összes számlázási adatot (név, cím…).

#### **Amennyiben cég részére kéria számla kiállítását, úgy az adószám mező kitöltése kötelező!**

- o Megadhatja telefonszámát az esetleges problémák zökkenőmentesebb kezelése érdekében, de ez nem kötelező.
- o A bankszámla mezőt és az értesítési e-mail címet hagyja üresen.
- o Adja meg jelszavát, és kattintson az adatok módosítása gombra.

<span id="page-5-0"></span> **Szeretnénk felhívni figyelmét, hogy nem megfelelően megadott számlázási adatok esetén a rendszer által generált számlát nem tudjuk javítani.**

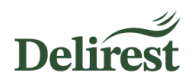

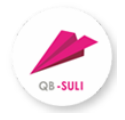

# **További gyermek hozzáadása**

A rendszer lehetőséget kínál ugyanazon e-mail címhez több gyermek hozzárendelésére.

o További gyermek hozzáadásához a Személyes adatok menüpontban válassza a Személy regisztrálása opciót:

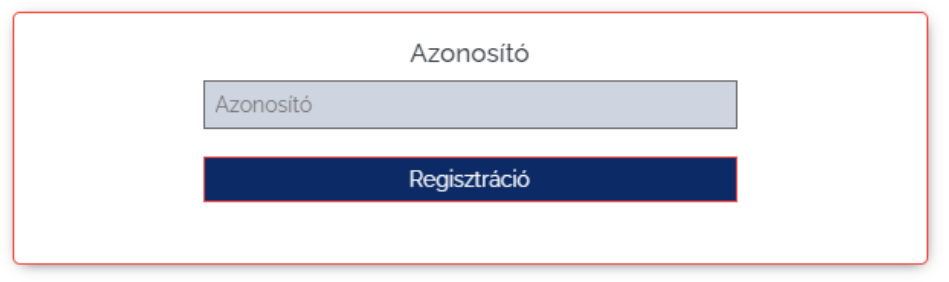

- o Adja meg a gyermek Eduka azonosítóját és nyomjon a Regisztráció gombra.
- o Megjelenik a korábbi regisztrációnál már használt felület:

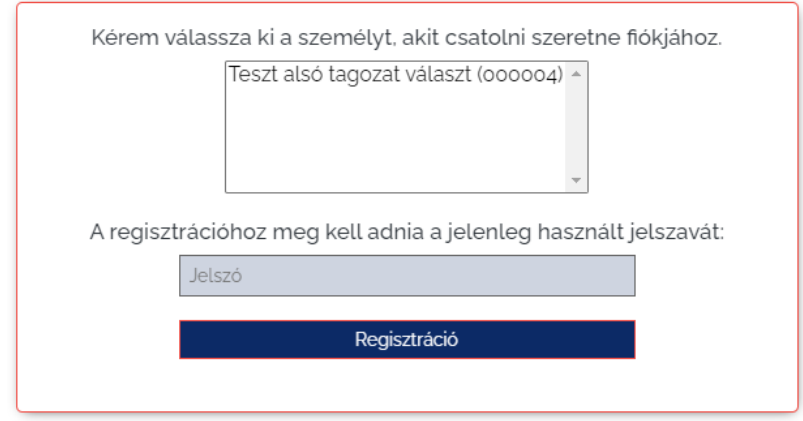

- o Amennyiben az Ön gyermekének neve jelent meg a képernyőn, kattintson egyszer a névre, ekkor kékre változik a háttér.
- o Adja meg jelszavát, majd nyomja meg a Regisztráció gombot.

#### **Kérjük, ne felejtse el minden felhasználó esetén kitölteni a számlázási adatokat.**

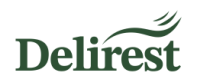

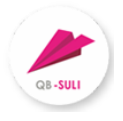

Mostantól a legördülő menüből ki tudja választani, melyik személyhez kötődően szeretne a felületen ügyet intézni.

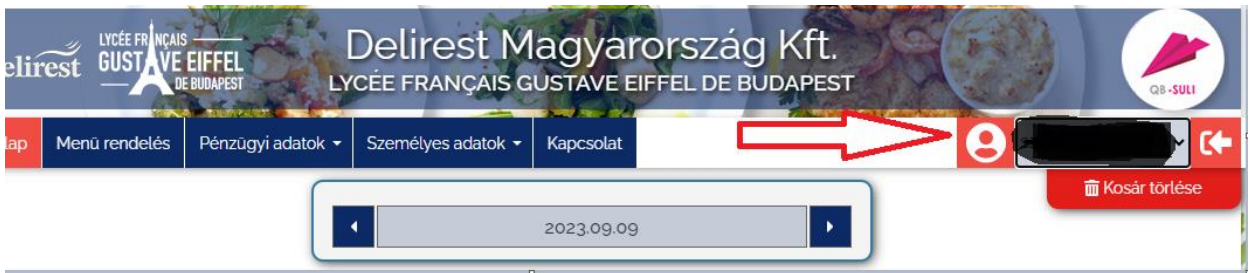

<span id="page-7-0"></span> **Kérjük, figyelmesen járjon el a személy kiválasztásánál, nehogy kellemetlenséget okozzon például, hogy másnak mondja le a rendelését, mint akinek szerette volna.**

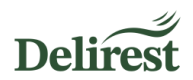

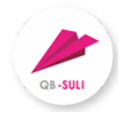

### **Rendelés**

#### **Az étkezést automatikusan megrendeljül a kiscsoporttól a 9. (3°) osztályig.**

Amennyiben gyermeke nem kötelezően étkező (a menzáról kiiratkozott felső tagozatosak és

Menü rendelés a gimnazisták) rendelhet nekik ebédet a **portnál a nem a pontnál a pontnál a** jelre kattintva a megfelelő napnál.

 **Amennyiben Ön korábban lemondta az ebédet, majd mégis szeretné gyermekének az étkezést biztosítani, úgy ezekre a napokra Önnek kell újra megrendelnie az ebédet az adott nap reggelén 8 óra előtt.** 

### <span id="page-8-0"></span>**Lemondás**

Betegség és/vagy hiányzás esetén lemondását legkésőbb az aktuális tanítási napon 08:00 óráig

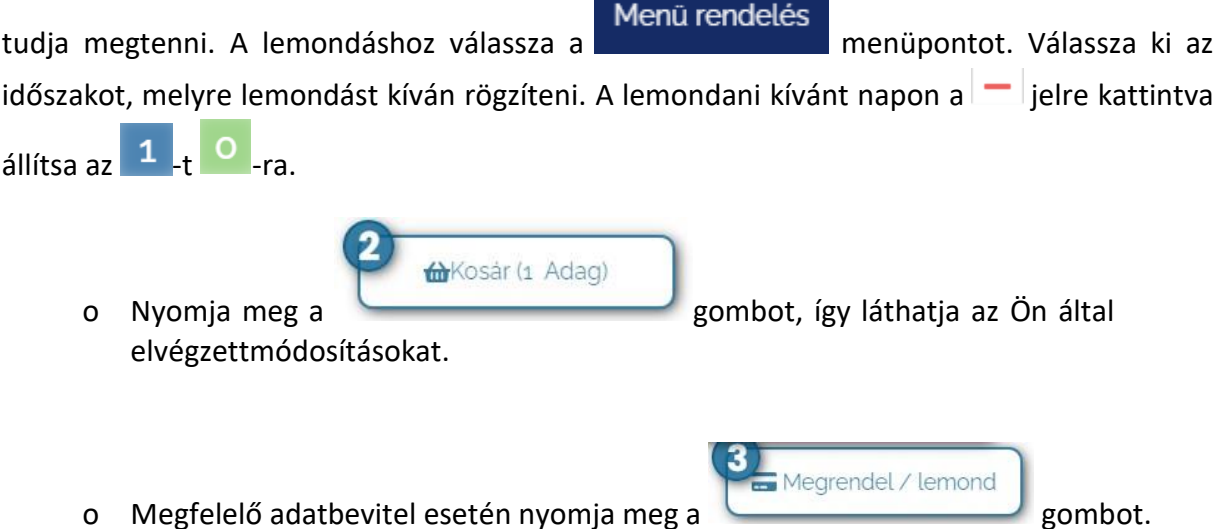

o A rendszer rögzíti lemondását, melyről értesíti Önt a képernyőn és e-mailben.

<span id="page-8-1"></span> **Amennyiben olyan időszakra szeretne lemondást rögzíteni, melyet még nem lát a webes felületen, lemondási igényét a [francia@delirest.hu](mailto:francia@delirest.hu) címre küldött levélben szíveskedjék jelezni.**

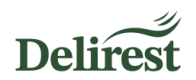

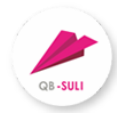

# **Díjbekérő kiegyenlítése**

Minden negyedév folyamán a rendszer generál egy Díjbekérőt, mely tartalmazza a rendeléseket és lemondásokat. A díjbekérő generálásáról e-mailben kap tájékoztatást. Túlfizetés esetén a következő számlán lesz jóváírva a megfelelő összeg.

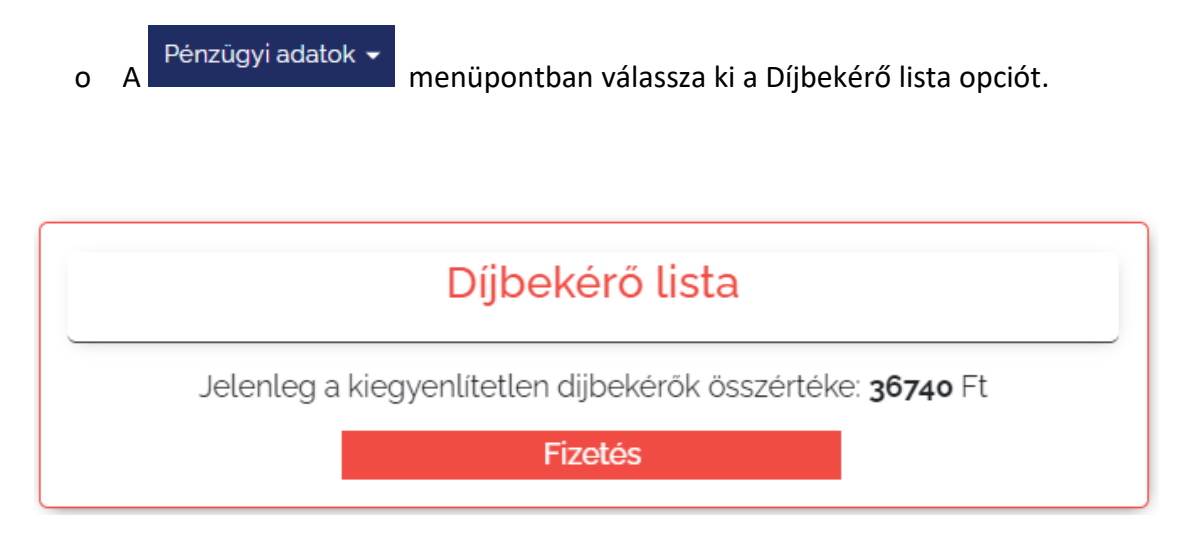

o A fizetés gombra kattintva a rendszer átirányítja Önt a Simplepay fizetési felületére,ahol internetes bankkártyás fizetéssel ki tudja tartozását egyenlíteni.

 **Amennyiben Ön nem tudja vagy nem szeretné használni a webes felületet erre a célra, lehetősége van a fennálló tartozás - fizetési határidőn belüli – kiegyenlítésére tanítási napokonnyitvatartási időben az iskola büféjében, ahol készpénzes és bankkártyás fizetési opció közül választhat.**

<span id="page-9-0"></span> **Szeretnénk felhívni figyelmét, hogy amennyiben nem történik meg az étkezés díjának rendezése, sajnos nem tudjuk biztosítani gyermekének szolgáltatásunkat, amíg a tartozás fennáll. Erről tájékoztatjuk az iskolát és a szülői egyesületet.**

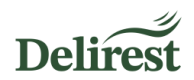

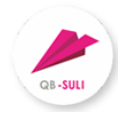

### **Reklamáció – hibajelzés**

Az Eurest törekszik a folyamatos rendelkezésre-állás biztosítására. Ennek érdekében a rendelőrendszert megbízható szolgáltatón keresztül éri el, adatait megfelelő biztonságban tartja.

Amennyiben hibát észlel kérjük, hogy azt azonnal jelezze az Eurest Kft. felé a gyors megoldás érdekében.

Kapcsolat o A rendszerhez kapcsolódó hiba bejelentését a menüpontban, az otttalálható űrlap kitöltésével és elküldésével teheti meg.

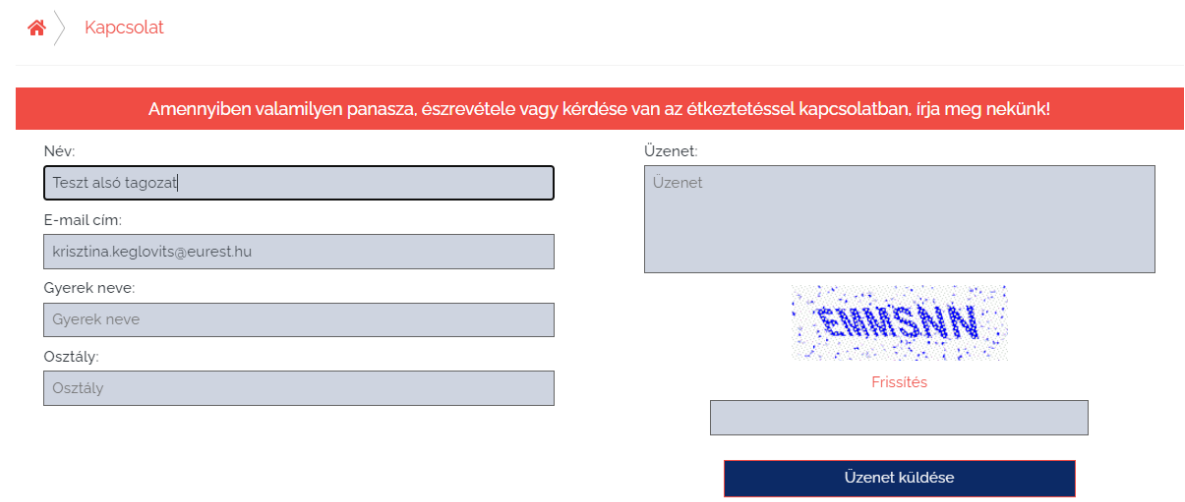